# **Tofaktorautentisering**

Multifaktor-autentisering (MFA), eller tofaktorautentisering, er viktig for å beskytte Office 365-kontoer

Brukernavn og passord er ikke lenger en sikker måte å autentisere seg på Office 365 kontoer. Hovedtyngden av datainnbrudd skyldes svake, standard eller stjålne passord. Disse angrepene kan få store konsekvenser, som tap av kritisk informasjon, kompromitterte tjenester og gigantiske utgifter.

Med multifaktor-autentisering (MFA) blir det vanskeligere for angripere å få tilgang til kontoene dine. MFA krever at du oppgir både et passord og en annen form for autentisering, for eksempel en kode fra en mobilapp eller en SMS-melding.

Angrepene mot Office 365-kontoer kommer som regel utenfra. De blir ofte utført ved hjelp av sosial manipulering, phishing og skadelig programvare. MFA gjør det vanskeligere for angriperne å få tilgang til kontoene dine, selv om de har fått tak i passordet ditt.

Office 365 MFA er inkludert i alle Office 365-abonnementer. Det er enkelt å sette opp, og det kan bidra til å beskytte kontoene dine mot innbrudd.

## **Slik setter du opp tofaktorautentisering**

- 1. Gå til nettsiden [mysignins.microsoft.com/security](https://mysignins.microsoft.com/security-info)-info
- 2. Logg deg på med din nye FFK-brukerkonto og passord.
- 3. Du vil ved førstegangspålogging få beskjed om at organisasjonen (Finnmark fylkeskommune) trenger mer informasjon for å beskytte kontoen din. Velg Neste.

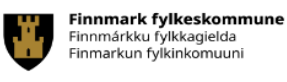

baboucarr.sarr@ffk.no

### Trenger mer informasjon

Organisasjonen trenger mer informasjon for å beskytte kontoen din

Bruk en annen konto

Lær mer

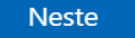

App-metoden kommer opp som standardvalg, men du kan også velge [SMS-metoden](#page-3-0) for å beskytte kontoen din:

### **App-metoden**

Installer Microsoft Authenticator-appen på telefonen din fra [AppStore](https://apps.apple.com/us/app/microsoft-authenticator/id983156458) eller [Google Play.](https://play.google.com/store/apps/details?id=com.azure.authenticator&hl=no&gl=US) Appen er gratis! Når du har installert appen, trykk Neste på skjermen.

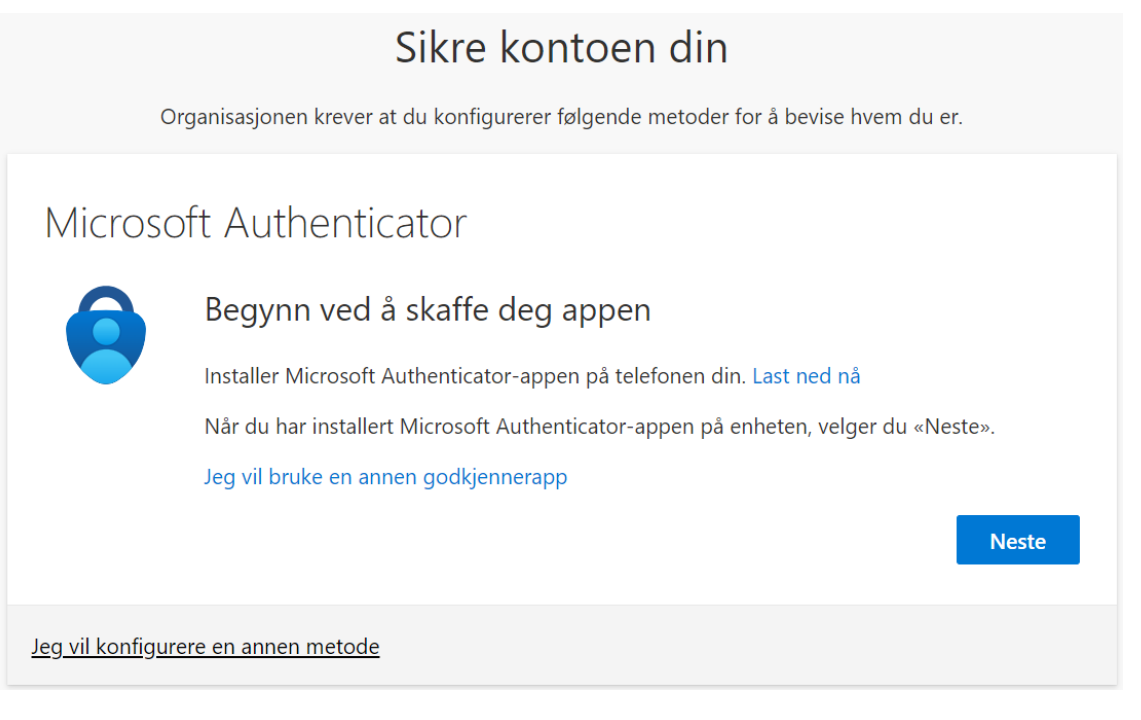

I appen på din mobil, legg til en konto, velg Jobb- eller skolekonto og trykk Neste på skjermen.

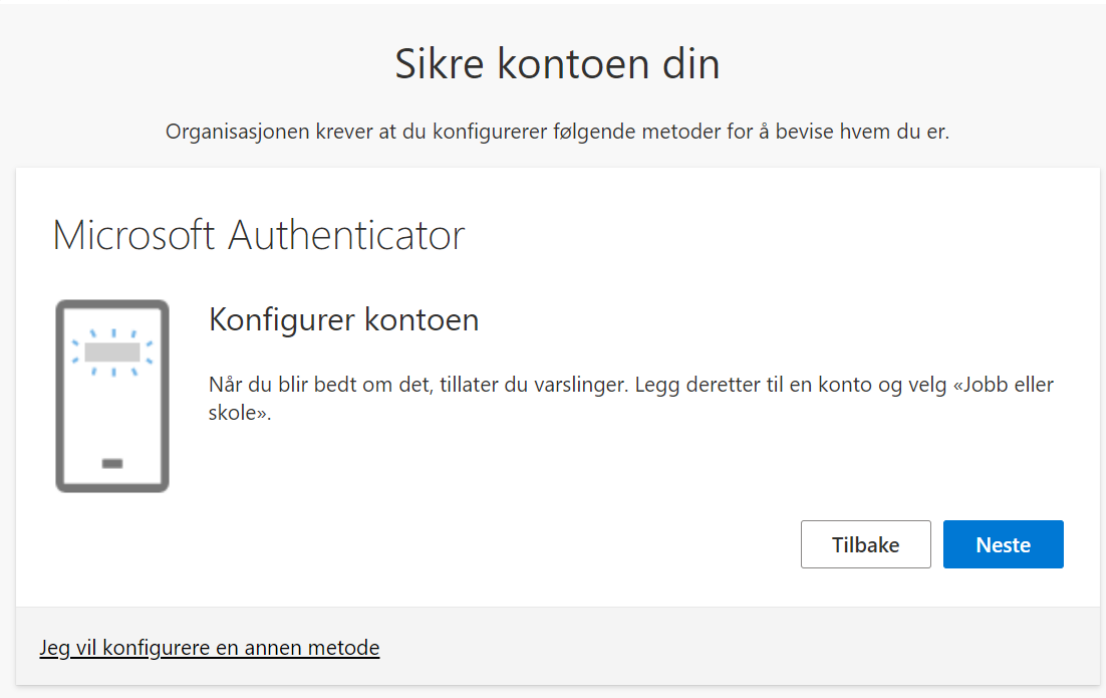

- I appen velg Skann en QR-kode, og skann koden på skjermen.

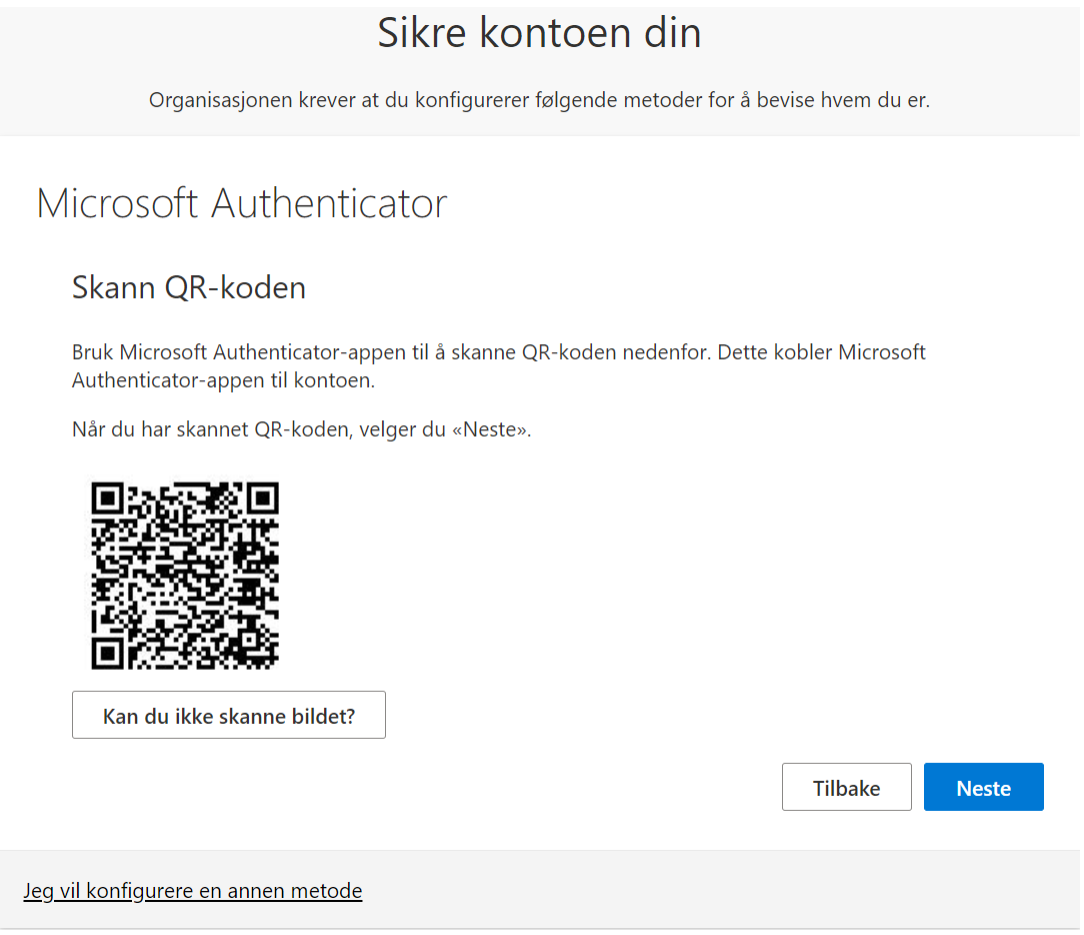

- Når du har skannet QR-koden, og trykket godkjenn er kontoen lagt til i appen. Det komme et testvarsel til appen som du må godkjenne før prosessen er ferdig. Velg neste.

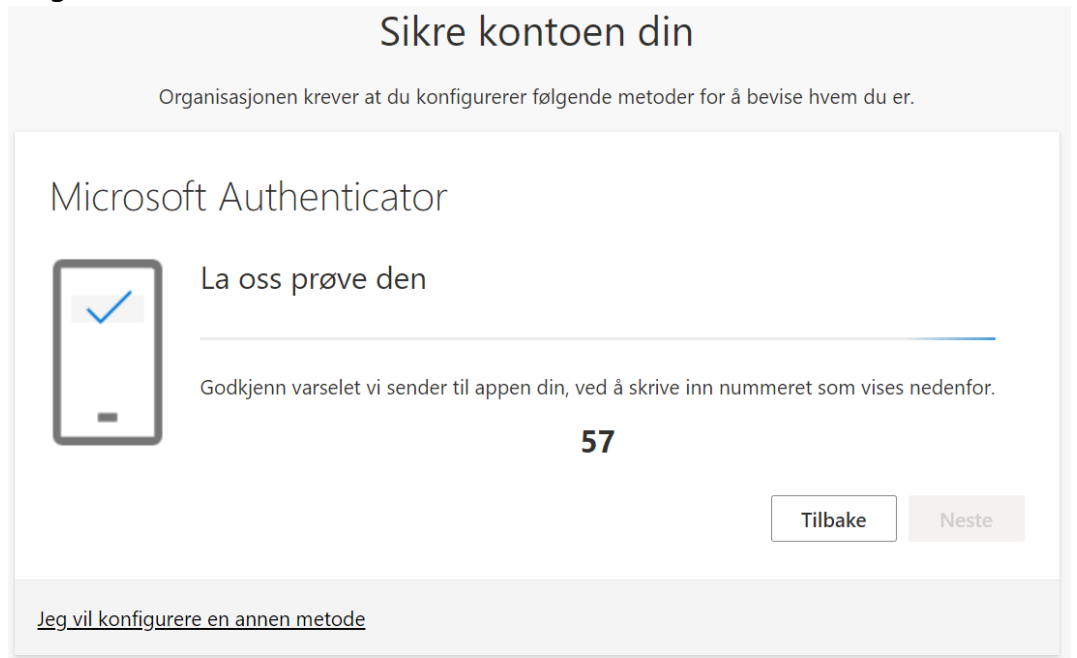

- Velg Neste. Oppsettet er nå fullført, og du vil få en varsling gjennom appen på mobilen neste gang du må logge på med tofaktorautentisering. Sikre kontoen din

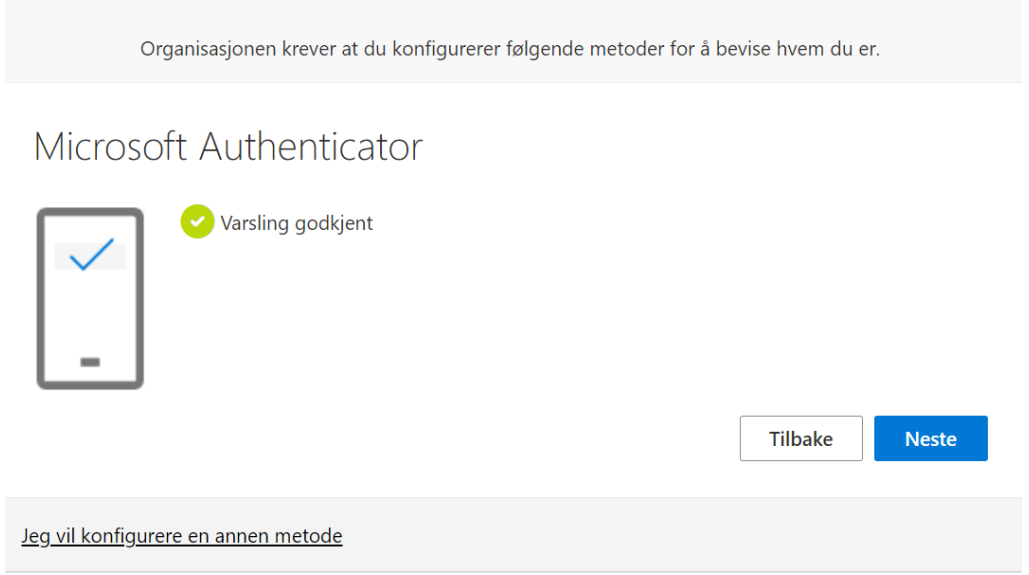

### <span id="page-3-0"></span>**SMS-metoden**

- Velg «Jeg vil konfigurere en annen metode».

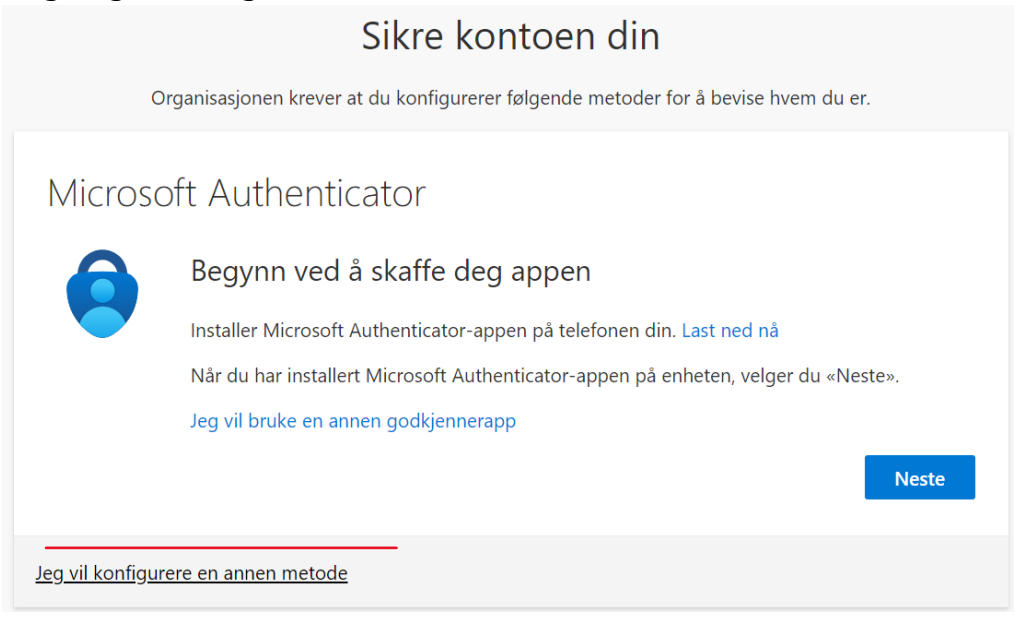

- Velg Telefon som metode, deretter Bekreft.

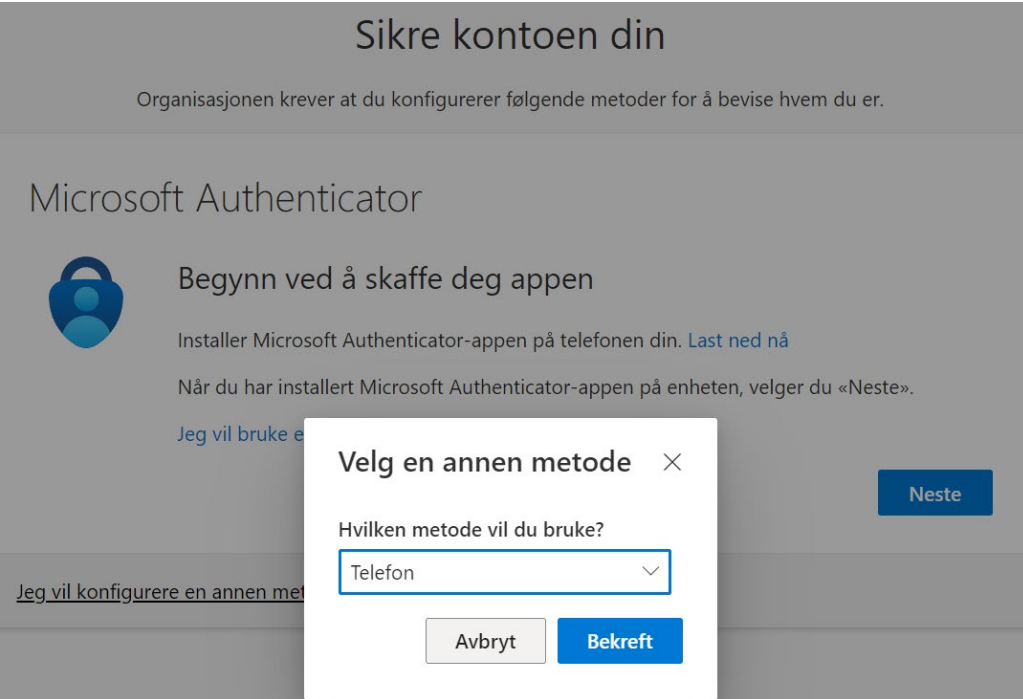

- Velg Norway (+47), og angi telefonnummeret ditt. Velg «Motta en kode», og deretter Neste.

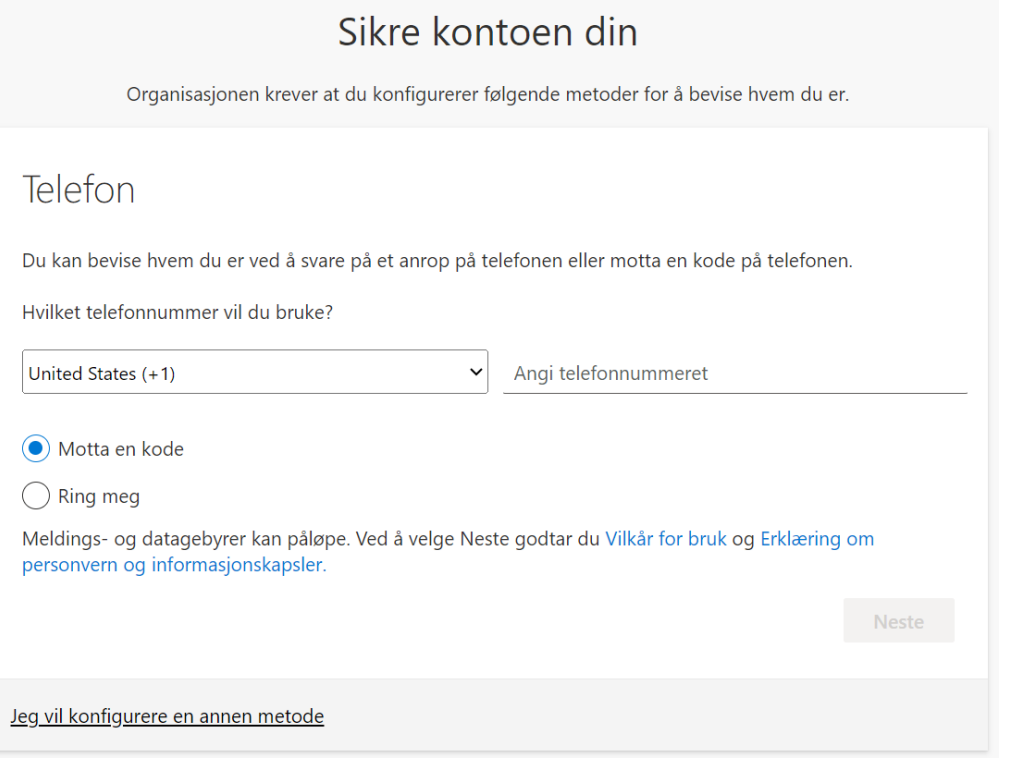

- Du mottar nå en SMS fra Microsoft med en 6-sifret kode. Skriv inn koden, velg Neste.

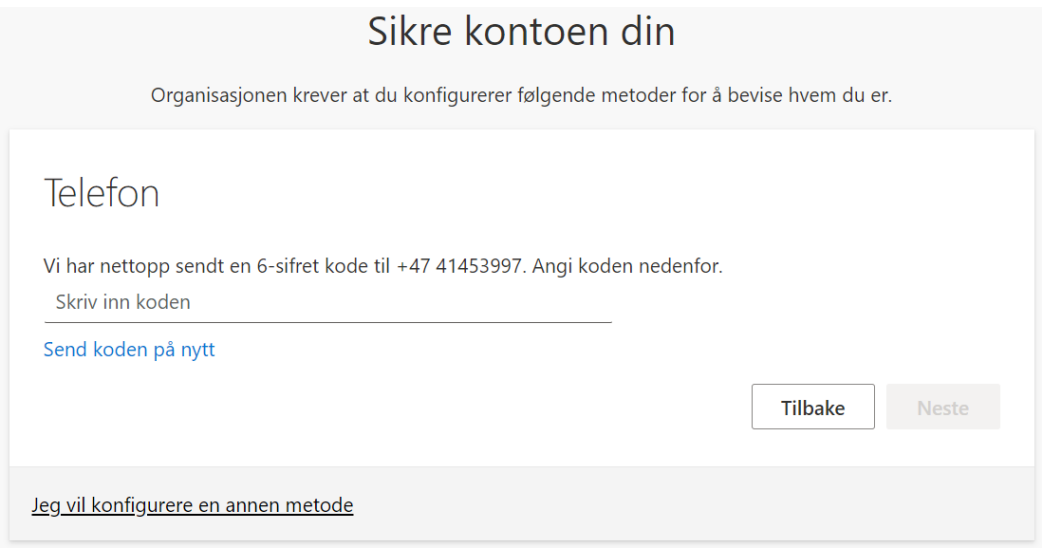

- Velg Fullfør. Gratulerer! Du har nå aktivert brukerkontoen med passord og tofaktorautentisering.

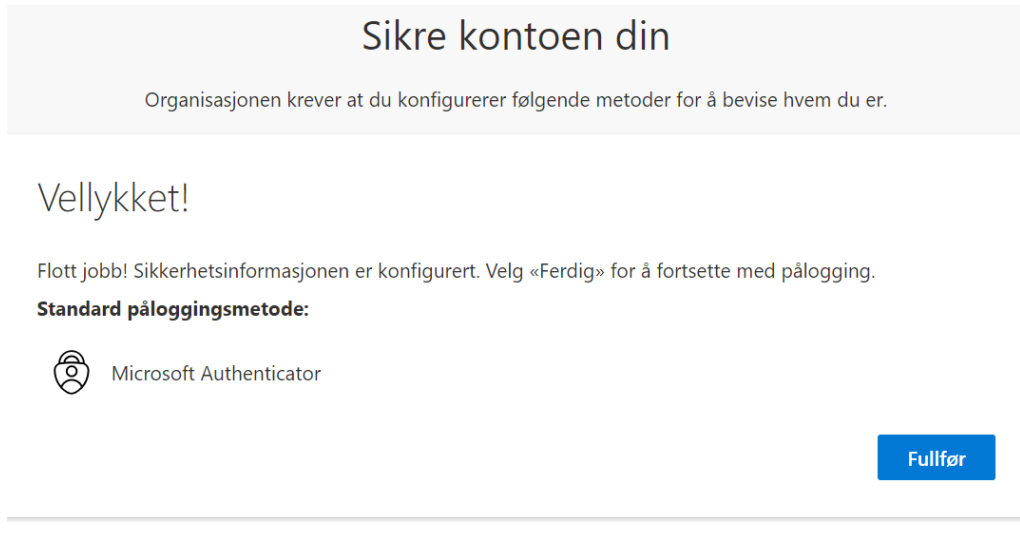

Husk: Du kan alltid gå til nettsiden [myprofile.microsoft.com](https://mysignins.microsoft.com/security-info) for å endre kontrollmetodene dine.